# **CODESYS V2 Serial**

Supported version TOP Design Studio

V1.0 or higher

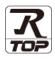

## CONTENTS

We want to thank our customers who use the Touch Operation Panel.

### 1. System configuration Page 2

Describes the devices required for connection, the setting of each device, cables, and configurable systems.

### 2. External device selection Page 3

Select a TOP model and an external device.

**3.** TOP communication setting

#### Page 4

Describes how to set the TOP communication.

### 4. External device setting Page 9

Describes how to set up communication for external devices.

## 5. Cable table

#### Page 10

Describes the cable specifications required for connection.

### **6.** Supported addresses

#### Page 11

Refer to this section to check the addresses which can communicate with an external device.

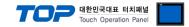

## 1. System configuration

The system configuration of TOP and "CoDeSys V2 Serial" is as follows:

| Series     | CPU | Communication method | Communication setting           | Cable            |
|------------|-----|----------------------|---------------------------------|------------------|
| CoDeSys V2 | -   | RS-232C              | 3. TOP communication<br>setting | 4.1. Cable table |

Connection configuration

• 1:1 (one TOP and one external device) connection

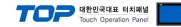

## 2. External device selection

■ Select a TOP model and a port, and then select an external device.

| elect Device                                 |           |               |          | ×          |
|----------------------------------------------|-----------|---------------|----------|------------|
| PLC select [COM1]                            |           |               |          |            |
| Filter : [All]                               | $\sim$    | :             | Search : |            |
|                                              |           |               | Mode     | l 🔿 Vendor |
| Vendor<br>BONGSHIN LOADCELL                  | Model     |               |          |            |
|                                              | CoDes     | Sys V2 Series |          |            |
| FANUC Co., Ltd.                              |           |               |          |            |
| MINEBEA Co., Ltd.                            |           |               |          |            |
| Azbil Corporation                            |           |               |          |            |
| KORO TECHNOLOGY                              |           |               |          |            |
| ROBOSTAR                                     |           |               |          |            |
| Ebmpapst                                     | _         |               |          |            |
| CoDeSys Automation Alliance                  |           |               |          |            |
| Ophir Optronics Solutions Ltd.               |           |               |          |            |
| SERVOMEX                                     |           |               |          |            |
| Tiger Optics, LLC                            |           |               |          |            |
| B & R Automation                             |           |               |          |            |
| Peripheral Device                            |           |               |          |            |
| OTHERS Manufacture                           | *         |               |          |            |
| PLC Setting[ CoDeSys V2<br>Alias Name : PLC1 | Series ]  |               |          |            |
| Interface : Serial                           | ~         |               |          |            |
| Protocol : Level2                            | ~         |               | Co       | mm Manual  |
| String Save Mode : First LH                  | HL Change |               |          |            |
| Use Redundancy                               |           |               |          |            |
| Operate Condition : AND                      | ~         | 0             |          |            |
| Change Condition : TimeOut                   |           |               |          | Edit       |
| Primary Option                               |           |               |          |            |
| Primary Option                               |           |               |          |            |
| Timeout                                      | A mood    |               |          |            |
| Timeout 300                                  | msec      |               |          |            |
| Send Wait 0                                  | msec      |               |          |            |
| Send Wait 0<br>Retry 5                       | msec      |               |          |            |
| Send Wait 0                                  | msec      |               |          |            |
| Send Wait 0<br>Retry 5                       | msec      |               |          |            |
| Send Wait 0<br>Retry 5                       | msec      |               |          |            |
| Send Wait 0<br>Retry 5                       | msec      |               |          |            |
| Send Wait 0<br>Retry 5                       | msec      |               |          |            |

| Sett            | tings  | Contents                                                                                                  |                                              |  |  |  |
|-----------------|--------|----------------------------------------------------------------------------------------------------|----------------------------------------------|--|--|--|
| ТОР             | Model  | Check the TOP display and process to select the touch model.                                              |                                              |  |  |  |
| External device | Vendor | Select the vendor of the external device to be connected to TOP.<br>Select "CoDeSys Automation Alliance". |                                              |  |  |  |
|                 | PLC    | Select an external device to con                                                                          | Select an external device to connect to TOP. |  |  |  |
|                 |        | Model Interface Protocol                                                                                  |                                              |  |  |  |
|                 |        | CoDeSys V2 Series Serial Level2                                                                           |                                              |  |  |  |

#### 대한민국대표 터치패널 Touch Operation Panel

## 3. TOP communication setting

The communication can be set in TOP Design Studio or TOP main menu. The communication should be set in the same way as that of the external device.

#### 3.1 Communication setting in TOP Design Studio

#### (1) Communication interface setting

- [Project > Project Property > TOP Setting] → [Project Option > "Use HMI Setup" Check > Edit > Serial]
  - Set the TOP communication interface in TOP Design Studio.

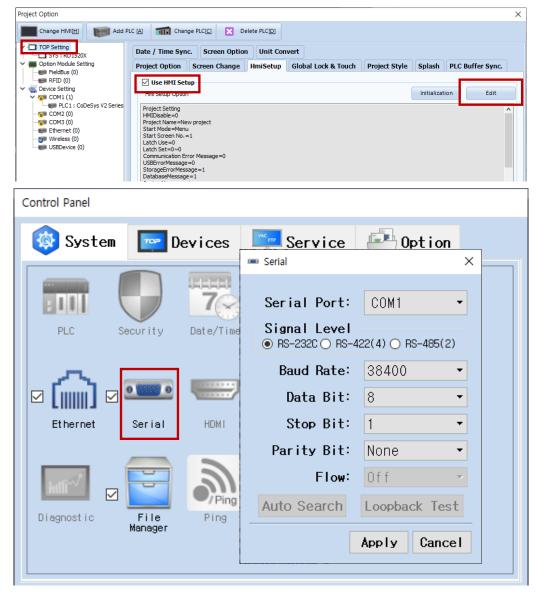

| Items               | ТОР  | External device | Remarks |
|---------------------|------|-----------------|---------|
| Signal Level (port) | RS-2 | 232C            |         |
| Baud Rate           | 384  |                 |         |
| Data Bit            | 8    |                 |         |
| Stop Bit            |      | I               |         |
| Parity Bit          | NC   | NE              |         |

\*Programmer port of RS232C is configured identically as the above example settings.

\* The above settings are examples recommended by the company.

| Items        | Description                                                                                     |
|--------------|-------------------------------------------------------------------------------------------------|
| Signal Level | Select the serial communication method between the TOP and an external device.                  |
| Baud Rate    | Select the serial communication speed between the TOP and an external device.                   |
| Data Bit     | Select the serial communication data bit between the TOP and an external device.                |
| Stop Bit     | Select the serial communication stop bit between the TOP and an external device.                |
| Parity Bit   | Select the serial communication parity bit check method between the TOP and an external device. |

#### External device connection manual for TOP Design Studio

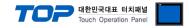

#### (2) Communication option setting

- [ Project > Project Property > Device Setting > COM > "PLC1 : CoDeSys V2 Series"]
  - Set the options of the CoDeSys V2 Series communication driver in TOP Design Studio.

| Project Option                                                                                                    |                                                                 |       | ×          |
|----------------------------------------------------------------------------------------------------|-----------------------------------------------------------------|-------|------------|
| Change HMI[H] Kald PLC [A]                                                                                                    | Change PLC[C] Delete PLC[D]                                     |       |            |
| COM2 (0) COM3 (0) Coma (0) Coma (0) | I[ CoDeSys V2 Series ]<br>as Name : [PLC1<br>Interface : Serial |       | omm Manual |
| < >>                                                                                                    |                                                                 | Apply | Close      |

| Items              | Settings                                                                            | Remarks               |
|--------------------|-------------------------------------------------------------------------------------|-----------------------|
| Interface          | Select "Serial".                                                                    | Refer to "2. External |
| Protocol           | Select the communication protocol between the TOP and an external device.           | device selection".    |
| TimeOut (ms)       | Set the time for the TOP to wait for a response from an external device.            |                       |
| SendWait (ms)      | Set the waiting time between TOP's receiving a response from an external device and |                       |
|                    | sending the next command request.                                                   |                       |
| Motorola Byteorder | Enable or disable Motorola Byteorder.                                               |                       |

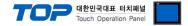

#### 3.2. Communication setting in TOP

\* This is a setting method when "Use HMI Setup" in the setting items in "3.1 TOP Design Studio" is not checked.

■ Touch the top of the TOP screen and drag it down. Touch "EXIT" in the pop-up window to go to the main screen.

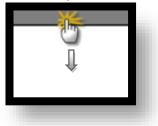

#### (1) Communication interface setting

■ [Main Screen > Control Panel > Serial]

|                                        | õ        |                                                     | Contro L Dono                                                                                        |                                                               | rial                                       | ×         | ×        |           |
|----------------------------------------|----------|-----------------------------------------------------|----------------------------------------------------------------------------------------------------|---------------------------------------------------------------|--------------------------------------------|-----------|----------|-----------|
| Run<br>VNC<br>Viewer<br>Screen<br>shot | Ethernet | Devi<br>Devi<br>Security Date<br>Serial H<br>File P | Serial Po<br>Signal Le<br>• RS-232C C<br>Baud Ra<br>Data E<br>Stop E<br>Parity E<br>Fla<br>Auto Sear | ort:<br>evel<br>) RS-4<br>ate:<br>Bit:<br>Bit:<br>Bit:<br>ow: | 38400<br>8<br>1<br>None<br>Off<br>Loopback |           |          |           |
|                                        | [System] |                                                     |                                                                                                    |                                                               | Apply (                                    | Close     |          |           |
|                                        |          |                                                     |                                                                                                    |                                                               |                                            |           |          |           |
| Toprx – Toprxo80                       | DOS      |                                                     |                                                                                                    |                                                               | l                                          | A 2021-0  | 08-31 05 | :02:21 PW |
| Items                                  |          | ТОР                                                 |                                                                                                    |                                                               | Externa                                    | al device |          | Remarks   |
| Signal Level (port)                    |          |                                                     | RS-23                                                                                                |                                                               |                                            |           |          |           |
| Baud Rate                              |          |                                                     | 3840                                                                                                 | 00                                                            |                                            |           |          |           |
| Data Bit                               |          |                                                     | 8                                                                                                    |                                                               |                                            |           |          |           |
| Stop Bit                               |          |                                                     | 1                                                                                                    |                                                               |                                            |           |          |           |

\*Programmer port of RS232C is configured identically as the above example settings.

\* The above settings are setting <u>examples</u> recommended by the company.

Parity Bit

| Items        | Description                                                                                     |
|--------------|-------------------------------------------------------------------------------------------------|
| Signal Level | Select the serial communication method between the TOP and an external device.                  |
| Baud Rate    | Select the serial communication speed between the TOP and an external device.                   |
| Data Bit     | Select the serial communication data bit between the TOP and an external device.                |
| Stop Bit     | Select the serial communication stop bit between the TOP and an external device.                |
| Parity Bit   | Select the serial communication parity bit check method between the TOP and an external device. |

NONE

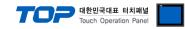

### (2) Communication option setting

■ [Main Screen > Control Panel > PLC]

|                                        | õ                                                                                                    | TUI                            | PLC                                                                          |              | ×                   |    |
|----------------------------------------|----------------------------------------------------------------------------------------------------|--------------------------------|------------------------------------------------------------------------------|--------------|---------------------|----|
| Run<br>VNC<br>Viewer<br>Screen<br>shot | System     Image: System     Image: | Send Wait<br>Retry<br>Motorola | PLC1(CoDeSys V2<br>Serial<br>Level2<br>300 ♀ msec<br>0 ♀ msec<br>5 ♀<br>No ▼ | Series) -    |                     |    |
|                                        | [System]                                                                                                    | Diagnostic                     |                                                                              | L            | Apply Cancel        |    |
| Toprx – Toprxo80                       | os                                                                                                    |                                |                                                                              | <b>A</b> 202 | 21-08-31 05:02:38 F | PM |

| Items              | Settings                                                                            | Remarks               |
|--------------------|-------------------------------------------------------------------------------------|-----------------------|
| Interface          | Configure the communication interface between the TOP and an external device.       | Refer to "2. External |
| Protocol           | Configure the communication protocol between the TOP and an external device.        | device selection".    |
| TimeOut (ms)       | Set the time for the TOP to wait for a response from an external device.            |                       |
| SendWait (ms)      | Set the waiting time between TOP's receiving a response from an external device and |                       |
|                    | sending the next command request.                                                   |                       |
| Motorola Byteorder | Enable or disable Motorola Byteorder.                                               |                       |

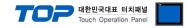

#### **3.3 Communication diagnostics**

■ Check the interface setting status between the TOP and an external device.

- Touch the top of the TOP screen and drag it down. Touch "EXIT" in the pop-up window to go to the main screen.
- Check if the COM port settings you want to use in [Control Panel > Serial] are the same as those of the external device.
- Diagnosis of whether the port communication is normal or not
- Touch "Communication diagnostics" in [Control Panel > PLC].
- The Diagnostics dialog box pops up on the screen and determines the diagnostic status.

| ОК             | Communication setting normal                                                                             |
|----------------|----------------------------------------------------------------------------------------------------|
| Time Out Error | Communication setting abnormal                                                                           |
|                | - Check the cable, TOP, and external device setting status. (Reference: Communication diagnostics sheet) |

#### Communication diagnostics sheet

- If there is a problem with the communication connection with an external terminal, please check the settings in the sheet below.

| Items           | Contents                  |                              | Check |                         | Remarks                                                  |  |
|-----------------|---------------------------|------------------------------|-------|-------------------------|----------------------------------------------------------|--|
| System          | How to connect the system |                              | OK    | NG                      | 1. Containing from the                                   |  |
| configuration   | Connection cable nam      | OK                           | NG    | 1. System configuration |                                                          |  |
| ТОР             | Version information       | OK                           | NG    |                         |                                                          |  |
|                 | Port in use               | OK                           | NG    |                         |                                                          |  |
|                 | Driver name               | OK                           | NG    |                         |                                                          |  |
|                 | Other detailed setting    | OK                           | NG    |                         |                                                          |  |
|                 | Relative prefix           | Project setting              | OK    | NG                      |                                                          |  |
|                 |                           | Communication<br>diagnostics | ОК    | NG                      | 2. External device selection<br>3. Communication setting |  |
|                 | Serial Parameter          | Transmission<br>Speed        | ОК    | NG                      |                                                          |  |
|                 |                           | Data Bit                     | OK    | NG                      |                                                          |  |
|                 |                           | Stop Bit                     | OK    | NG                      |                                                          |  |
|                 |                           | Parity Bit                   | OK    | NG                      |                                                          |  |
| External device | CPU name                  | OK                           | NG    |                         |                                                          |  |
|                 | Communication port r      | OK                           | NG    |                         |                                                          |  |
|                 | Protocol (mode)           | OK                           | NG    |                         |                                                          |  |
|                 | Setup Prefix              | OK                           | NG    |                         |                                                          |  |
|                 | Other detailed settings   |                              | OK    | NG                      | A E translation of the                                   |  |
|                 | Serial Parameter          | Transmission<br>Speed        | OK    | NG                      | 4. External device setting                               |  |
|                 |                           | Data Bit                     | OK    | NG                      |                                                          |  |
|                 |                           | Stop Bit                     | OK    | NG                      |                                                          |  |
|                 |                           | Parity Bit                   | OK    | NG                      |                                                          |  |
|                 | Check address range       |                              |       |                         | 6. Supported addresses                                   |  |
|                 |                           |                              | ОК    | NG                      | (For details, please refer to the PLC vendor's manual.)  |  |

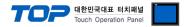

Refer to the vendor's user manual to identically configure the communication settings of the external device to that of the TOP.

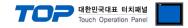

## 5. Cable table

This chapter introduces a cable diagram for normal communication between the TOP and the corresponding device. (The cable diagram described in this section may differ from the recommendations of "CoDeSys V2 Serial")

#### 5.1. Cable table

■ **RS-232C** (1:1 connection)

| ТОР                 |        |        |                  | External device |        |                     |  |
|---------------------|--------|--------|------------------|-----------------|--------|---------------------|--|
| Pin                 | Signal | Pin    | Cable connection | Pin             | Signal | Pin                 |  |
| arrangement*Note 1) | name   | number |                  | number          | name   | arrangement*Note 1) |  |
| 1 5                 | CD     | 1      |                  | 1               | CD     | 5 1                 |  |
| (° °)               | RD     | 2      |                  | 2               | RD     | (° °)               |  |
| 69                  | SD     | 3      |                  | 3               | SD     |                     |  |
| 6 9<br>Based on     | DTR    | 4      |                  | 4               | DTR    | 9 6<br>Based on     |  |
| communication       | SG     | 5      |                  | 5               | SG     | communication       |  |
| cable connector     | DSR    | 6      |                  | 6               | DSR    | cable connector     |  |
| front,              | RTS    | 7      |                  | 7               | RTS    | front,              |  |
| D-SUB 9 Pin male    | CTS    | 8      |                  | 8               | CTS    | D-SUB 9 Pin male    |  |
| (male, convex)      |        | 9      |                  | 9               |        | (male, convex)      |  |

\*Note 1) The pin arrangement is as seen from the connecting side of the cable connection connector.

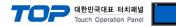

## 6. Supported addresses

### The devices available in TOP are as follows:

The device range (address) may differ depending on the CPU module series/type. The TOP series supports the maximum address range used by the external device series. Please refer to each CPU module user manual and be take caution to not deviate from the address range supported by the device you want to use.

| Device | Bit Address         | Word Address  | 32bit | Remarks |
|--------|---------------------|---------------|-------|---------|
| Input  | IX0.00 – IX65535.15 | IW0 – IW65535 |       |         |
| Output | QX0.00 – QX65535.15 | QW0 – QW65535 | L/H   |         |
| Marker | MX0.00 – MX65535.15 | MW0 – MW65535 |       |         |